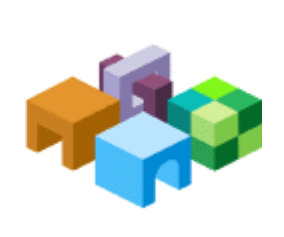

#### リリース 9.3.1.1

Oracle® Data Integrator Adapter for Hyperion® Financial Management スタート・ガイド

**ORACLE | Hyperion** 

#### 目次

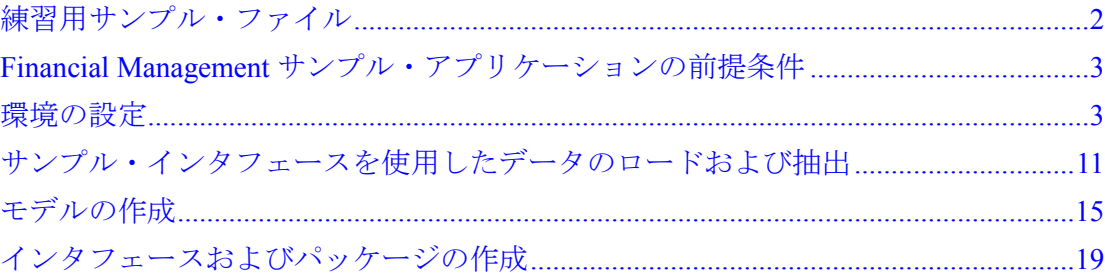

# <span id="page-1-0"></span>練習用サンプル・ファイル

このドキュメントでは、Oracle Data Integrator Adapter for Hyperion Financial Managementに含まれているサンプル・ファイルの使用方法を説明します。サンプ ル・ファイルは、ユーザーがこのアダプタをよく理解し、アダプタを使用してメタ データやデータをロードおよび抽出し、OracleのHyperion Financial Management - System 9アプリケーション内でデータを統合する練習を行うために作成されたもの です。

サンプル・ファイルはodiafm 93110 samples.zipファイル内に含まれており、 任意のフォルダに抽出できます。odiafm 93110 samples.zipファイルには次の フォルダが含まれます。

- data。このフォルダには次のファイルが含まれています。
	- LoadAccounts.csv
	- LoadCurrencies.csv
	- LoadCustom1.csv
	- O LoadCustom2.csv
	- O LoadCustom3.csv
	- LoadCustom4.csv
	- LoadEntities.csv
	- LoadScenarios.csv
	- alldata.dat
	- extractData.dat
- work repository。このフォルダには financial management samples.zipが含まれています。

# <span id="page-2-0"></span>Financial Managementサンプル・アプリケーションの 前提条件

サンプル・ファイルを使用するには、CommaというFinancial Managementアプリ ケーションが必要です。Commaアプリケーションがない場合は、これを作成する必 要があります。アプリケーションの作成方法は、『Hyperion Financial Management - System 9 Administrator's Guide』を参照してください。

Commaアプリケーションを作成するには、セキュリティ、メタデータ、ルールおよ びメンバー・リストのサンプル・ファイルが必要です。「標準」または「カスタム」 インストール・プロセスでサンプル・アプリケーション・コンポーネントをインス トールした場合、これらのファイルはFinancial Managementをインストールしたディ レクトリにあります。サンプル・ファイルをインストールしなかった場合は、Financial Managementを再インストールし、インストール中にサンプル・アプリケーション・ コンポーネントを選択してファイルを取得できます。

Commaアプリケーションを作成する際に、セキュリティ、メタデータ、ルールおよ びメンバー・リストのサンプル・ファイルをSample Apps/Commaディレクトリか らロードできます。サンプル・ファイルのロード方法は、Sample Apps/Comma/ Documentationディレクトリに含まれています。

# 環境の設定

サンプル・ファイルからメタデータをロードする前に、次の各項の説明に従って、 Oracle Data Integratorでサンプル環境を設定する必要があります。

### コンテキストの作成

トポロジ・マネージャを起動して、図1のようにDevelopmentというコンテキストを 作成します。手順は『Oracle Data Integratorユーザーズ・ガイド』を参照してくださ い。

```
図1 コンテキストの作成
```
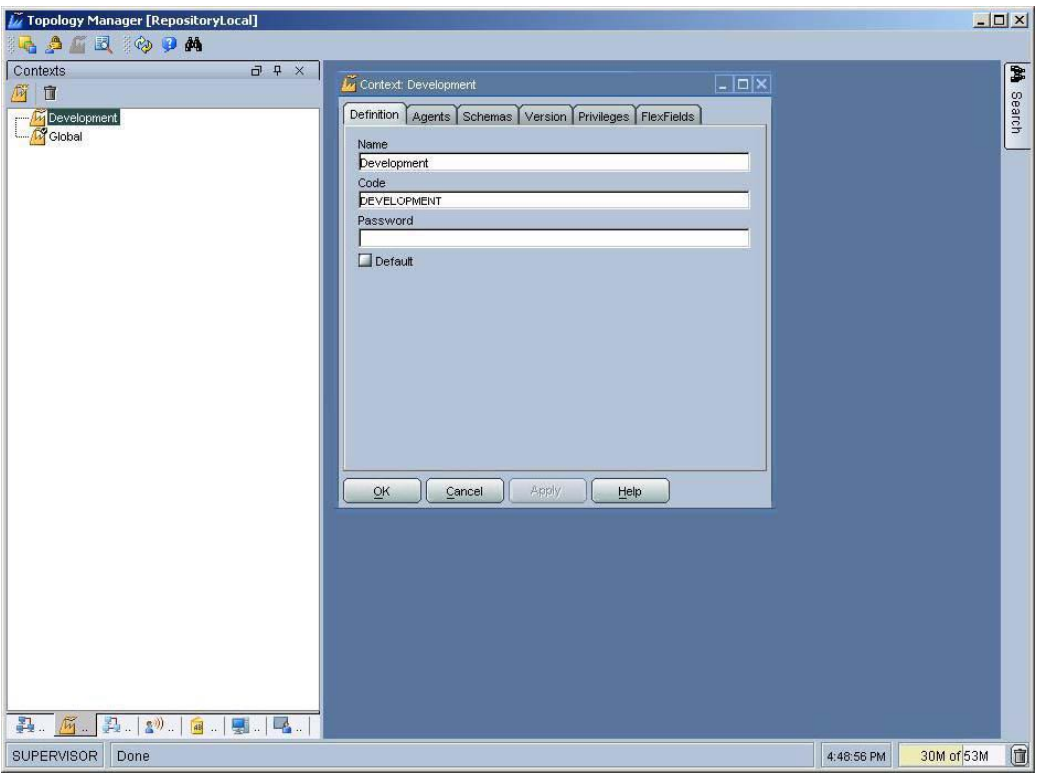

#### Hyperion Financial Managementデータ・サーバーの 設定

Oracle Data Integratorを使用して、Hyperion Financial Managementテクノロジ用の データ・サーバーを作成し、このデータ・サーバーの物理スキーマおよび論理スキー マを作成します。

データ・サーバーの作成に関する詳細は、『Oracle Data Integratorユーザーズ・ガイ ド』を参照してください。

- ▶ Hyperion Financial Management のデータ・サーバーを設定するには、次のようにし ます。
- 1 トポロジ・マネージャを使用して、Hyperion Financial Managementテクノロジの下にデータ・サー バーを作成します。

#### 注意**:**

トポロジ・マネージャにHyperion Financial Managementテクノロジが表示されない 場合は、Hyperion Financial Managementテクノロジをインポートする必要がありま す。手順は『Oracle Data Integratorユーザーズ・ガイド』を参照してください。

2 「名前」にデータ・サーバーの名前としてDevelopmentを入力します。

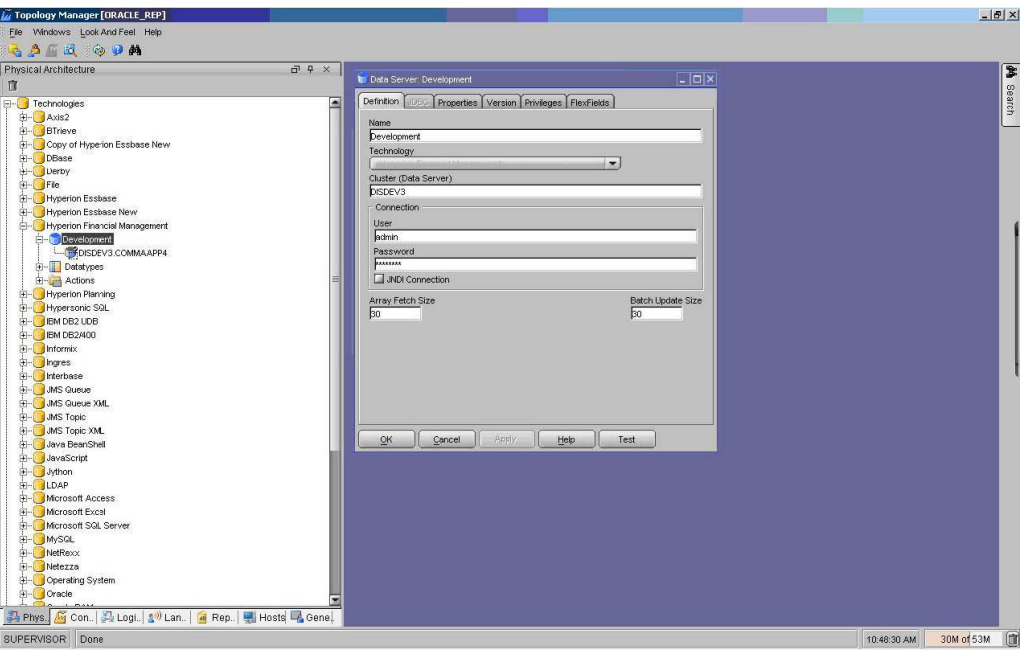

3 Financial Managementアプリケーションを指定するための物理スキーマを作成します。

次の図では、物理スキーマはCommaアプリケーションを指しています。

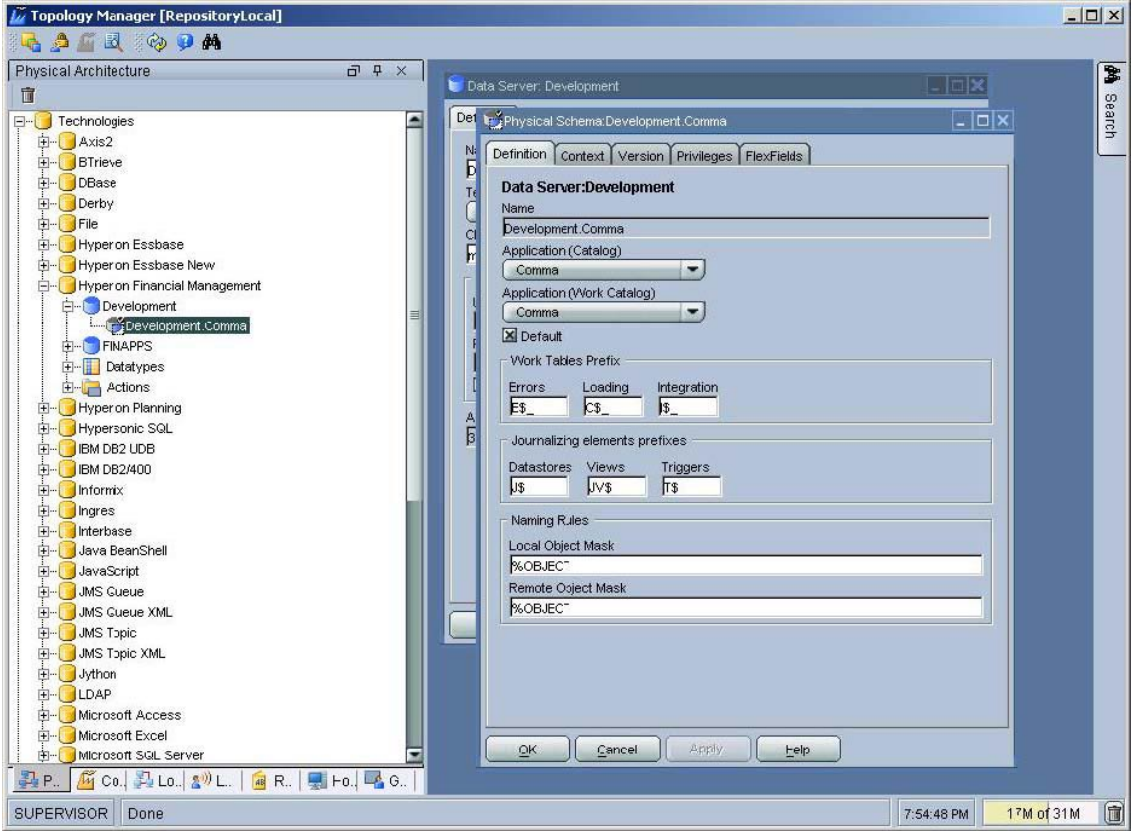

- 4 「コンテキスト」タブで次の手順を実行します。
	- a. 「コンテキスト」をDevelopmentに設定します。
	- b. 論理スキーマ名としてSampleHFMAppを入力します。

#### 注意:

論理スキーマに異なる名前を付ける場合は、その名前を指定するように、モデル およびインタフェースを更新してください。この更新を行わない場合、作業リポ ジトリのインポート後にパッケージおよびインタフェースを実行できなくなる 可能性があります。

c. 「OK」をクリックします。

データ・サーバーの設定に関する詳細は、『Oracle Data Integratorユーザーズ・ガイ ド』を参照してください。

#### File物理スキーマの設定

Oracle Data Integratorを使用して、Fileテクノロジの物理スキーマを作成し、Fileデー タ・サーバーの物理スキーマを作成します。

#### 注意**:**

サンプルのソースがデリミタ付きフラット・ファイルであるため、この手順を行う必 要があります。

- ▶ File の物理スキーマを設定するには、次のようにします。
- 1 トポロジ・マネージャを使用して、Fileテクノロジの下にFILE\_GENERICデータ・サーバー用の物理ス キーマを作成します。

2 次の図のように、ディレクトリ(スキーマ)に(odiafm\_93110\_samples.zipから抽出された)

dataディレクトリを選択します。

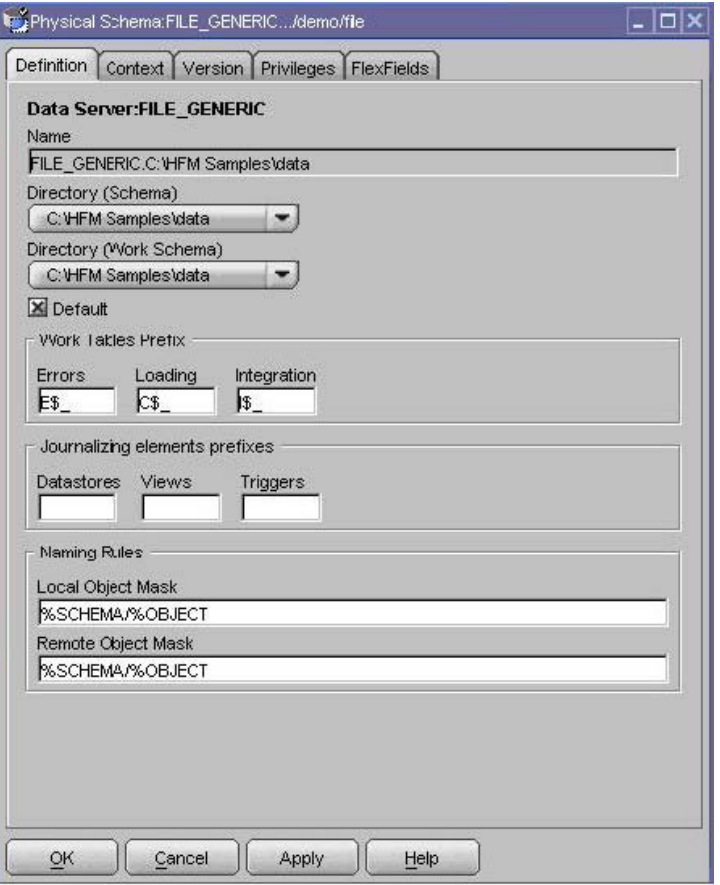

このdataフォルダにはサンプル・ソース・ファイルが含まれます。

- 3 「コンテキスト」タブで次の手順を行います。
	- a. 「コンテキスト」をDevelopmentに設定します。
	- b. 次の図のように、「論理スキーマ」にFILE\_FM\_SAMPLESと入力します。

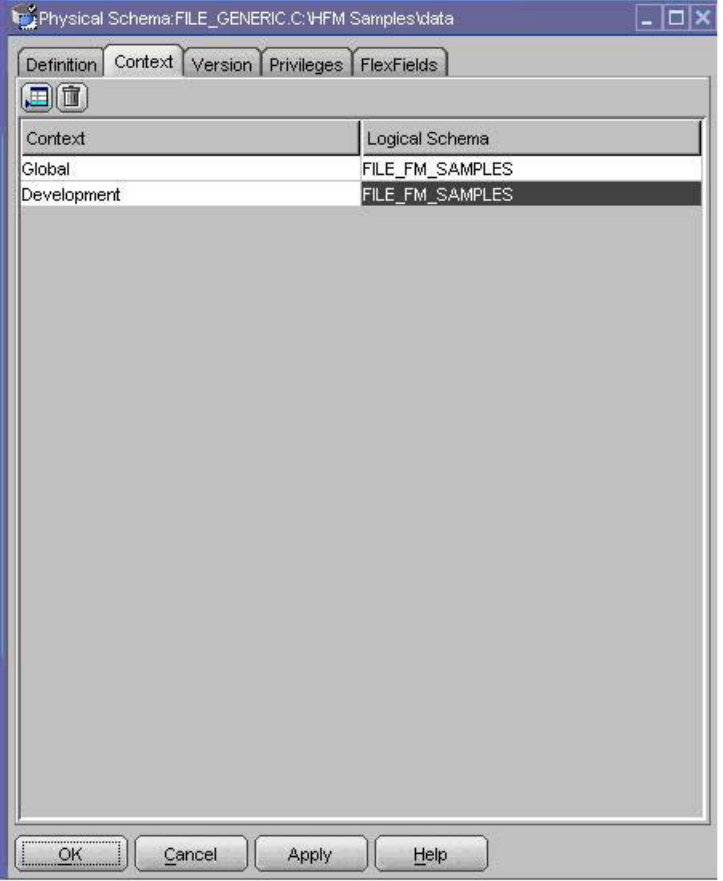

c. 「OK」をクリックします。

## 作業リポジトリの設定

Oracle Data Integrator Adapter for Hyperion Financial Managementに含まれている odifm 93110 samples.zipには、financial management\_samples.zipとい う作業リポジトリ・エクスポート・ファイルが含まれています (odifm 93110 samples.zipの詳細は、[2](#page-1-0)ページの「[練習用サンプル・ファイル」](#page-1-0) を参照してください)。

financial management samples.zipファイルには、Oracle Data Integratorのモ デル、インタフェース、パッケージの他に、サンプルのFinancial Managementアプリ ケーションでメタデータやデータをロードおよび抽出するために必要なKMが含まれ ています。Oracle Data Integratorを使用して、Adapter for Hyperion Financial Managementのサンプルで使用する作業リポジトリを作成し、 financial\_management\_samples.zipを作業リポジトリにインポートします。

- ▶ 作業リポジトリを設定するには、次のようにします。
- 1 トポロジ・マネージャを使用して、マスター・リポジトリに接続し、 ODI FINANCIAL MANAGEMENT SAMPLEという名前の作業リポジトリを作成します。手順は 『Oracle Data Integratorユーザーズ・ガイド』を参照してください。
- 2 デザイナを起動して、ODI FINANCIAL MANAGEMENT SAMPLE作業リポジトリに接続します。
- 3 「ファイル」→「インポート」→「作業リポジトリ」を選択します。
- 4 インポート・モードを選択します。

推奨されるモードはINSERT\_UPDATEです。

5 financial management samples.zipが含まれているフォルダにナビゲートして「OK」を クリックします。

次のインタフェースが作業リポジトリに追加されます。

- loadAccounts
- loadCurrencies
- loadCustom1
- loadCustom2
- loadCustom3
- loadCustom4
- loadEntities
- loadScenarios
- loadData
- extractData
- extractMetadata

このインポートにより、次の2つのパッケージも追加されます。

- LoadSampleHFMApp。メタデータおよびデータをロードするためのインタ フェースをつなぎ合せます。
- ExtractSampleHFMApp。データおよびメンバーを抽出するためのインタフェー スをつなぎ合せます。

次の図は、インポートに成功した場合の「プロジェクト」ツリーおよび「モデル」ツ リーの外観を示しています。

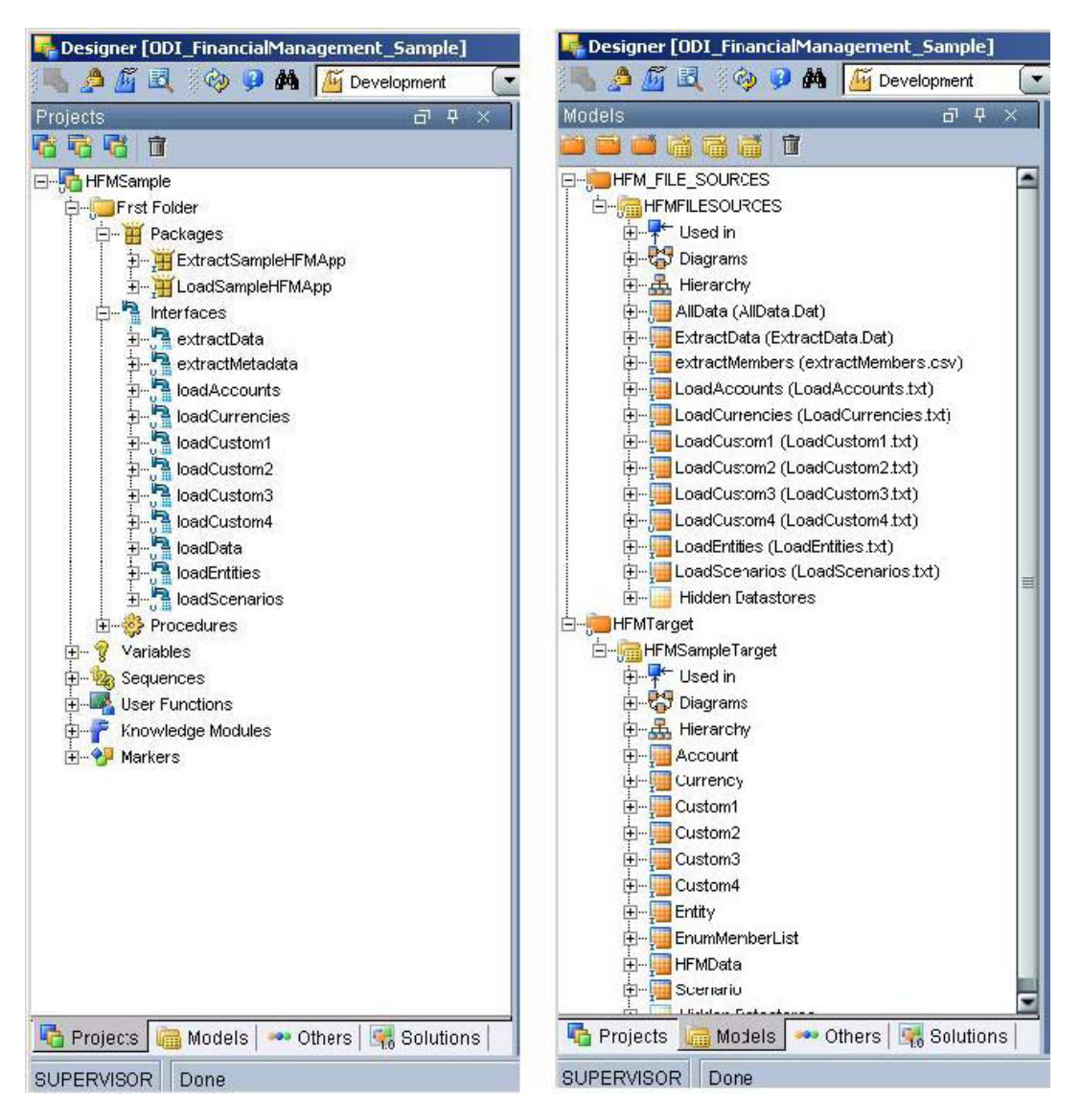

## <span id="page-10-0"></span>サンプル・インタフェースを使用したデータのロード および抽出

作業リポジトリは環境の一部として設定されており、Financial Managementアプリ ケーションのデータをロードおよび抽出するためのインタフェースが含まれていま す。

## サンプル・アプリケーションへのメタデータのロード

次の各項の手順に従って、Financial Managementのサンプル・アプリケーションにメ タデータをロードします。

#### Accountディメンションのメタデータのロード

サンプル・パッケージには、Accountディメンションにメタデータをロードする、 loadAccountsというインタフェースが含まれています。

#### 注意**:**

このインタフェースまたは類似したその他のインタフェースの作成手順は、[19](#page-18-0)ページ の「[メタデータをロードするためのインタフェースの作成」](#page-18-0)を参照してください。

- **▶ Account** ディメンションにメタデータをロードするには、次のようにします。
- 1 loadAccountsインタフェースを実行します。
- 2 オペレータのログをチェックして、インタフェースが正常に実行されたかどうか確認します。
- 3 Financial Management WindowsクライアントからAccountディメンションを検証します。

## Currencyディメンションのメタデータのロード

サンプル・パッケージには、Currencyディメンションにメタデータをロードする、 loadCurrenciesというインタフェースが含まれています。

- **▶ Currency** ディメンションにメタデータをロードするには、次のようにします。
- 1 loadCurrenciesインタフェースを実行します。
- 2 オペレータのログをチェックして、インタフェースが正常に実行されたかどうか確認します。
- 3 Financial Management WindowsクライアントからCurrencyディメンションを検証します。

## Custom1ディメンションのメタデータのロード

サンプル・パッケージには、Custom1ディメンションにメタデータをロードする、 loadCustom1というインタフェースが含まれています。

- ▶ Custom1 ディメンションにメタデータをロードするには、次のようにします。
- 1 loadCustom1インタフェースを実行します。
- 2 オペレータのログをチェックして、インタフェースが正常に実行されたかどうか確認します。
- 3 Financial Management WindowsクライアントからCustom1ディメンションを検証します。

## Custom2ディメンションのメタデータのロード

サンプル・パッケージには、Custom2ディメンションにメタデータをロードする、 loadCustom2というインタフェースが含まれています。

- **▶ Custom2** ディメンションにメタデータをロードするには、次のようにします。
- 1 loadCustom2インタフェースを実行します。
- 2 オペレータのログをチェックして、インタフェースが正常に実行されたかどうか確認します。
- 3 Financial Management WindowsクライアントからCustom2ディメンションを検証します。

## Custom3ディメンションのメタデータのロード

サンプル・パッケージには、Custom3ディメンションにメタデータをロードする、 loadCustom3というインタフェースが含まれています。

- ▶ Custom3 ディメンションにメタデータをロードするには、次のようにします。
- 1 loadCustom3インタフェースを実行します。
- 2 オペレータのログをチェックして、インタフェースが正常に実行されたかどうか確認します。
- 3 Financial Management WindowsクライアントからCustom3ディメンションを検証します。

## Custom4ディメンションのメタデータのロード

サンプル・パッケージには、Custom4ディメンションにメタデータをロードする、 loadCustom4というインタフェースが含まれています。

- **▶ Custom4** ディメンションにメタデータをロードするには、次のようにします。
- 1 loadCustom4インタフェースを実行します。
- 2 オペレータのログをチェックして、インタフェースが正常に実行されたかどうか確認します。
- 3 Financial Management WindowsクライアントからCustom4ディメンションを検証します。

### Entityディメンションのメタデータのロード

サンプル・パッケージには、Entityディメンションにメタデータをロードする、 loadEntitiesというインタフェースが含まれています。

- ▶ Entity ディメンションにメタデータをロードするには、次のようにします。
- 1 loadEntitiesインタフェースを実行します。
- 2 オペレータのログをチェックして、インタフェースが正常に実行されたかどうか確認します。
- 3 Financial Management WindowsクライアントからEntityディメンションを検証します。

## Scenarioディメンションのメタデータのロード

サンプル・パッケージには、Scenarioディメンションにメタデータをロードする、 loadScenariosというインタフェースが含まれています。

- ▶ Scenarios ディメンションにメタデータをロードするには、次のようにします。
- 1 loadScenariosインタフェースを実行します。
- 2 オペレータのログをチェックして、インタフェースが正常に実行されたかどうか確認します。
- 3 Financial Management WindowsクライアントからScenariosディメンションを検証します。

## サンプル・アプリケーションへのデータのロード

サンプル・パッケージには、Financial Managementアプリケーションにデータをロー ドする、loadDataというインタフェースが含まれています。

注意**:** 

次の手順を完了する前に、Financial Managementアプリケーションに必要なメタデー タが含まれていることを確認してください。含まれていない場合は、それらのメタ データをFinancial Management Windowsクライアントからロードしてください。

- ▶ Financial Management アプリケーションにデータをロードするには、次のようにし ます。
- 1 loadDataインタフェースを実行します。
- 2 オペレータのログをチェックして、インタフェースが正常に実行されたかどうか確認します。
- 3 Financial Management Windowsクライアントからデータ・ロードを検証します。

## サンプル・アプリケーションからのデータの抽出

サンプル・パッケージには、Financial Managementアプリケーションからデータを抽 出してファイルに書き込む、extractDataというインタフェースが含まれています。

- ▶ Financial Management アプリケーションからデータを抽出するには、次のようにし ます。
- 1 extractDataインタフェースを実行します。
- 2 オペレータのログをチェックして、インタフェースが正常に実行されたかどうか確認します。
- 3 (odiafm 93110 samples.zipから抽出された)dataディレクトリのファイル extractData.datで、抽出されたデータを検証します。

### <span id="page-14-0"></span>サンプル・アプリケーションからのメンバー・リスト の抽出

サンプル・パッケージには、Financial Managementアプリケーションからメンバー・ リストを抽出してファイルに書き込む、extractMetadataというインタフェースが含ま れています。

- ▶ Financial Management アプリケーションからメンバー・リストを抽出するには、次 のようにします。
- 1 extractMetadataインタフェースを実行します。
- 2 オペレータのログをチェックして、インタフェースが正常に実行されたかどうか確認します。
- 3 (odiafm 93110 samples.zipから抽出された)dataディレクトリのファイル extractMembers.csvで、抽出されたデータを検証します。

## モデルの作成

インタフェースを作成する前に、ソース・モデルおよびターゲット・モデルを作成す る必要があります。

## サンプル・ソース・モデルの作成およびリバースエン ジニアリング

Oracle Data Integratorデザイナを使用して、Adapter for Hyperion Financial Managementのサンプル・ソース・モデルの作成およびリバースエンジニアリングを 行います。

- ▶ サンプル・ソース・モデルの作成およびリバースエンジニアリングを行うには、次の ようにします。
- 1 「モデル」ビューで、HFM\_File\_Sourcesという新規モデル・フォルダを挿入します。
- 2 このHFM File Sourcesモデル・フォルダを右クリックして「モデルの挿入」を選択します。
- 3 このモデルにHFMFileSourcesという名前を付け、「テクノロジ」をFile、「論理スキーマ」を FILE FM SAMPLESにそれぞれ設定します。
- 4 「リバース」タブで「コンテキスト」をDevelopmentに設定し、「OK」をクリックします。
- 5 HFMFileSourcesを右クリックして「データストアの挿入」を選択します。
- 6 定義対象のファイル・ソースに応じて、「名前」をAccount、Currency、Custom1、Custom2、 Custom3、Custom4、Entity、ScenarioまたはDataLoadに設定します。
- 7 「リソース名」の横の「参照」をクリックして、定義対象のソースのファイル(Account、Currency、 Custom1、Custom2、Custom3、Custom4、EntityまたはScenario)を選択します。
- 8 「ファイル」タブを選択します。
- 9 「ファイル形式」を「区切り」、「ヘッダー(行数)」を1にそれぞれ設定し、「フィールド・セパレータ」 を.txtおよび.csvファイルの場合は「,」(カンマ)、.datファイルの場合は「;」(セミコロン)に設定し ます。
- 10 「列」タブで「リバース」をクリックします。

次の図は、このページの外観を示しています。

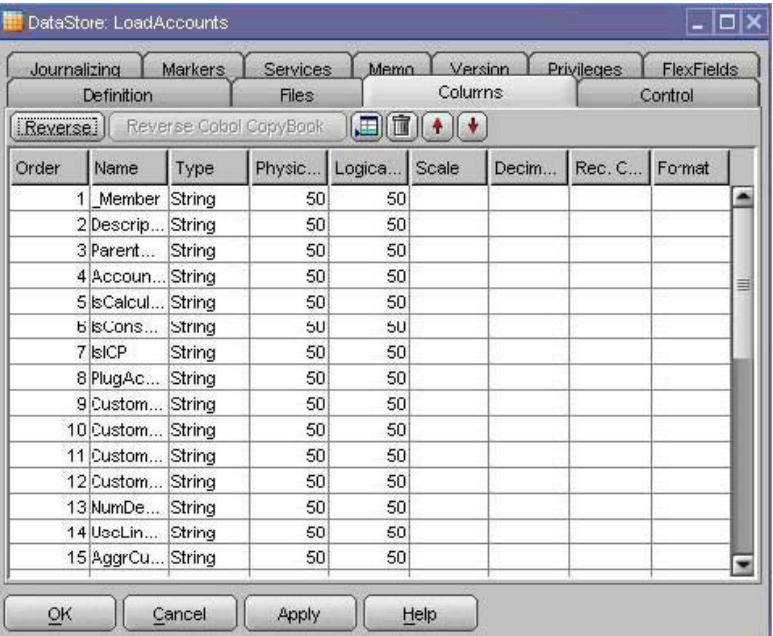

- 11 Financial Managementアプリケーションの数値フィールドに対応するフィールドが数値として設定さ れており、長さおよびスケールが正しいことを確認します。
- 12 残りの各ファイル・ソースに対して、手順5~11を繰り返します。

### サンプル・ターゲット・モデルの作成およびリバース エンジニアリング

Oracle Data Integratorデザイナを使用して、Adapter for Hyperion Financial Managementのターゲット・モデルの作成およびリバースエンジニアリングを行いま す。

- ▶ サンプル・ターゲット・モデルのリバースエンジニアリングを行うには、次のように します。
- 1 「モデル」ビューで、HFMTargetという新規モデル・フォルダを挿入します。
- 2 このHFMTargetモデル・フォルダを右クリックして「モデルの挿入」を選択します。
- 3 モデルにHFMSampleTargetという名前を付け、「テクノロジ」をHyperion Financial Management、 「論理スキーマ」をSampleHFMAppにそれぞれ設定します。
- 4 「リバース」タブで、(ページ最上部の)「カスタマイズ済」を選択します。
- 5 次の図のように、「コンテキスト」をDevelopmentに設定し、RKM Hyperion Financial Management.HFMSampleを選択します。

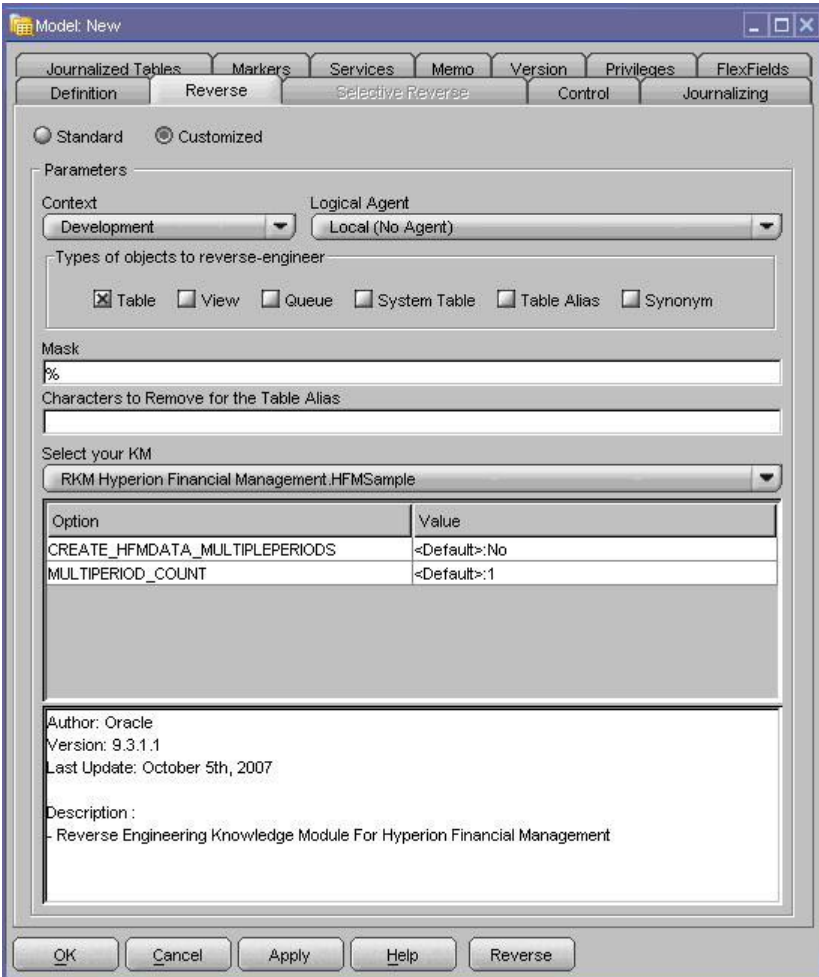

6 RKMオプションを設定します。

#### 7 「リバース」をクリックし、変更を検証するために「はい」をクリックして、「OK」をクリックします。

次の図は、リバースエンジニアリングに成功した場合のHFMSampleTargetモデルの 表示を示しています。

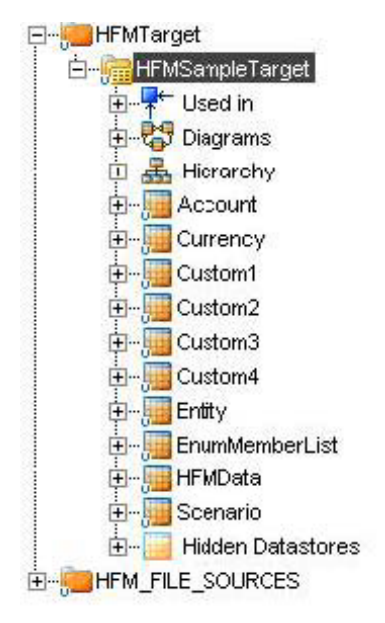

HFMSampleTargetモデルが表示されない場合は、オペレータのログをチェックして リバースエンジニアリングが失敗した原因を突き止めます。

## <span id="page-18-0"></span>インタフェースおよびパッケージの作成

#### メタデータをロードするためのインタフェースの作成

サンプルのFinancial ManagementアプリケーションにAccountディメンションを ロードするためのインタフェースを作成できます。このインタフェースをモデルとし て使用すると、Currency、Custom1、Custom2、Custom3、Custom4、Entityおよび Scenarioの各ディメンションをロードするためのインタフェース、および対応する ソースとターゲットを作成できます。

これらのインタフェースをつなぎ合せて1つのパッケージにして、単一の処理で実行 できるようにすることも可能です。

[26](#page-25-0)ページの[「メタデータおよびデータをロードするためのパッケージの作成」](#page-25-0)を参照 してください。

- ▶ Account ディメンションをロードするためのインタフェースを作成するには、次のよ うにします。
- 1 デザイナを起動して、HFMSampleプロジェクトの下の「インタフェース」ノードを開きます。
- 2 右クリックして「インタフェースの挿入」を選択します。
- 3 インタフェースにloadAccountsという名前を付け、「コンテキスト」をDevelopmentに設定します。
- 4 「ターゲットと異なるステージング領域」を選択して、環境に適したステージング領域を選択します。

#### 注意**:**

トポロジ内でステージング領域として使用可能なデータ・サーバーが定義されていな い場合は、Sunopsisメモリー・エンジンをステージング領域として使用してください。

- 5 「ダイアグラム」タブを選択します。
- 6 「モデル」ビューで、HFMTargetまたはHFMSampleTargetモデルから「ターゲット・データストア」ペイ ンへ、Accountデータストアをドラッグします。
- 7 HFM\_File\_SourcesまたはHFMFileSourceモデルから「ソース」領域へ、Accountsソースをドラッグ します。

自動マッピングを使用するかどうかをたずねるメッセージが表示されます。

- 8 「はい」をクリックします。
- 9 自動でマップされなかった列を手動でマップします。

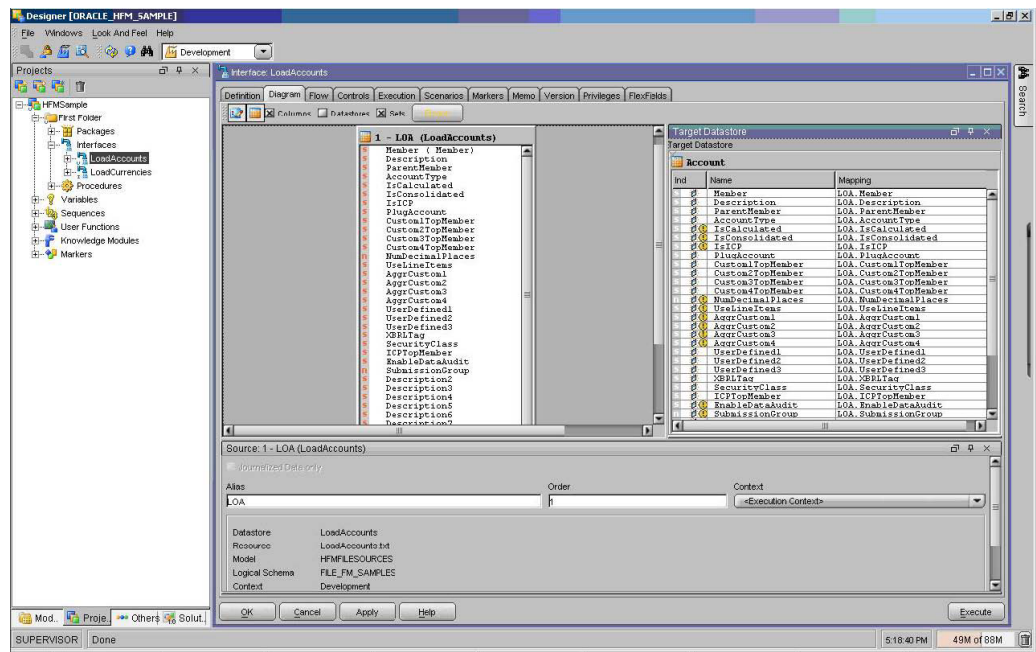

次の図は、このページの外観を示しています。

- 「フロー」タブで「SS\_0」を選択し、LKMがLKM File to SQLに設定されていることを確認します。
- 「ターゲット」を選択して、IKMがIKM SQL to Hyperion Financial Management Dimensionに設定さ れていることを確認します。
- IKMオプションを設定します。

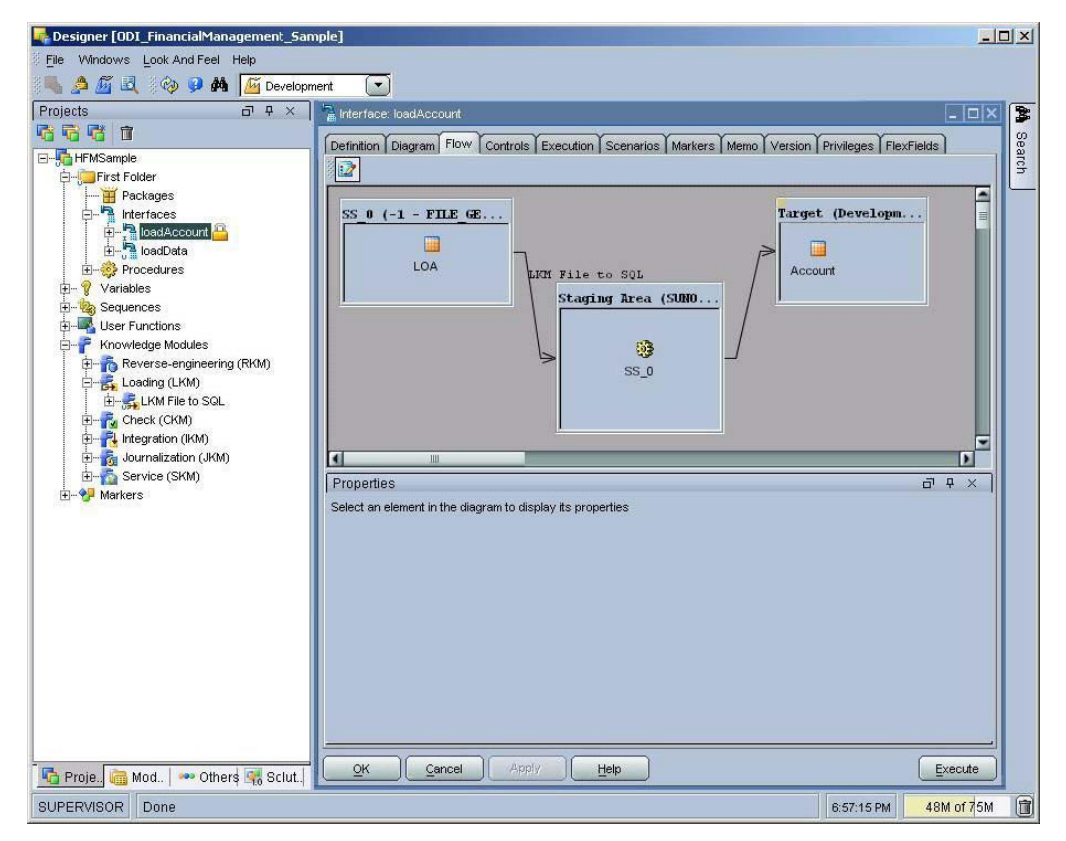

- 13 「適用」をクリックします。
- 14 「実行」をクリックしてLoadAccountsインタフェースを実行し、「コンテキスト」でDevelopmentを選択し ます。

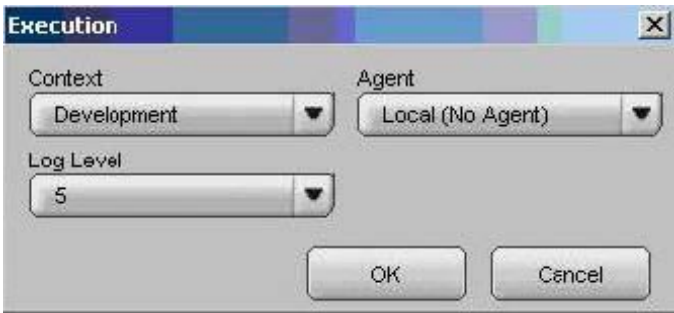

15 Oracle Data Integratorオペレータで、インタフェースの実行結果を確認します。

次の図は、結果の外観を示しています。

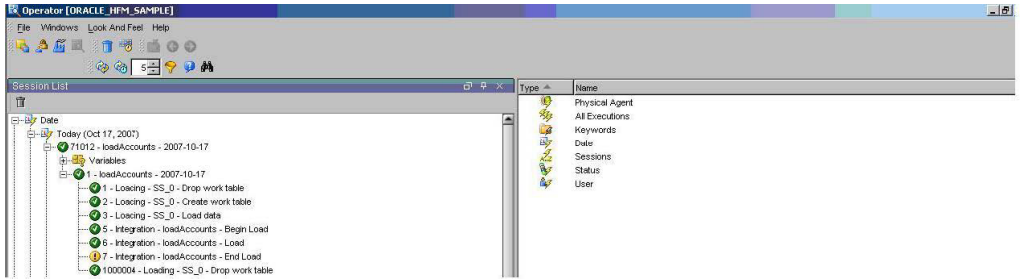

16 Financial Management WindowsクライアントからAccountディメンションを検証します。

次の図は、Financial Managementで作成された階層を示しています。

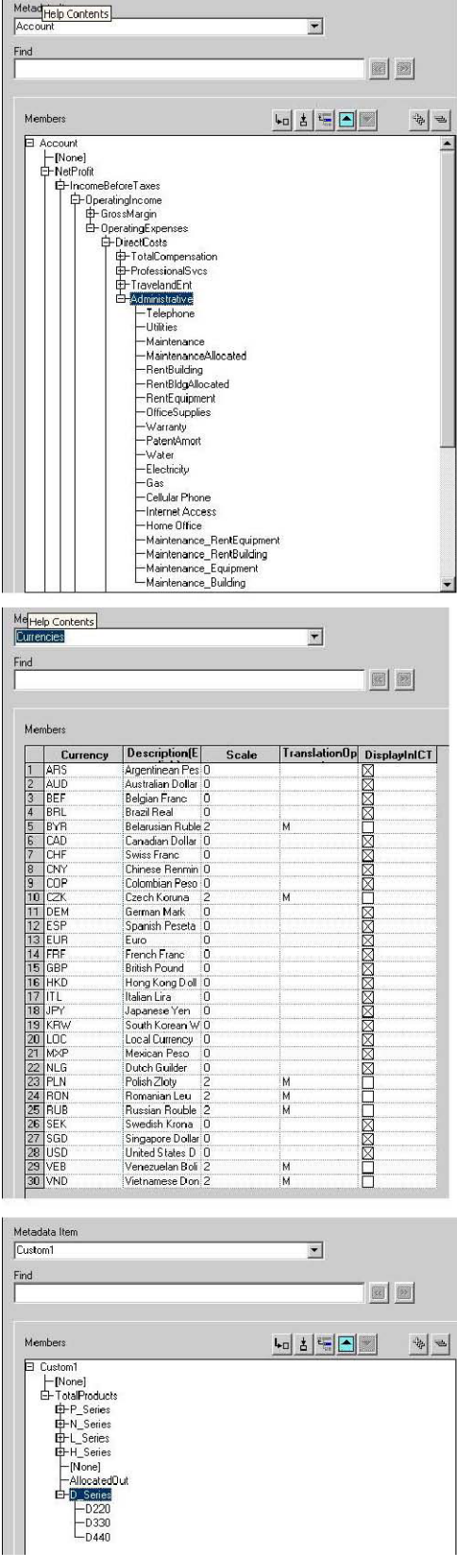

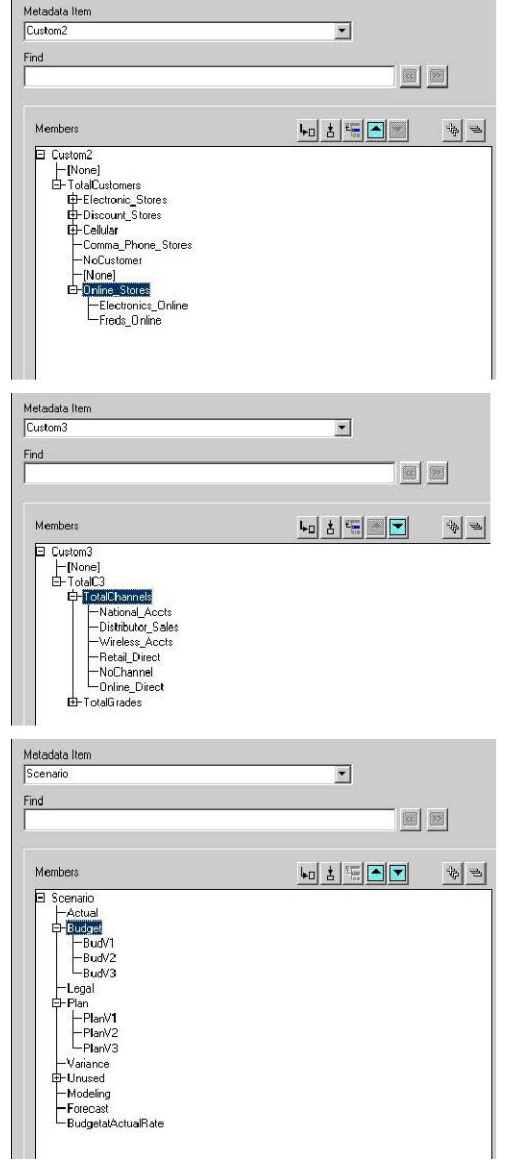

#### データをロードおよび統合するためのインタフェース の作成

- ▶ データをロードおよび統合するためのインタフェースを作成するには、次のようにし ます。
- 1 デザイナを起動して、HFMSampleプロジェクトの下の「インタフェース」ノードを開きます。
- 2 右クリックして「インタフェースの挿入」を選択します。
- 3 インタフェースにloadDataという名前を付け、「コンテキスト」をDevelopmentに設定します。
- 4 「ターゲットと異なるステージング領域」を選択して、環境に適したステージング領域を選択します。

#### 注意**:**

トポロジ内でステージング領域として使用可能なデータ・サーバーが定義されていな い場合は、Sunopsisメモリー・エンジンをステージング領域として使用してください。

- 5 「ダイアグラム」タブを選択します。
- 6 「モデル」ビューで、HFMTargetまたはHFMSampleTargetモデルから「ターゲット・データストア」ペイ ンへ、HFMDataデータストアをドラッグします。
- 7 HFM\_File\_SourcesまたはHFMFileSourceモデルから「ソース」領域へ、alldataソースをドラッグしま す。

自動マッピングを使用するかどうかをたずねるメッセージが表示されます。

- 8 「はい」をクリックします。
- 9 自動でマップされなかった列を手動でマップします。

作業終了時のページの外観は、次の図のようになります。

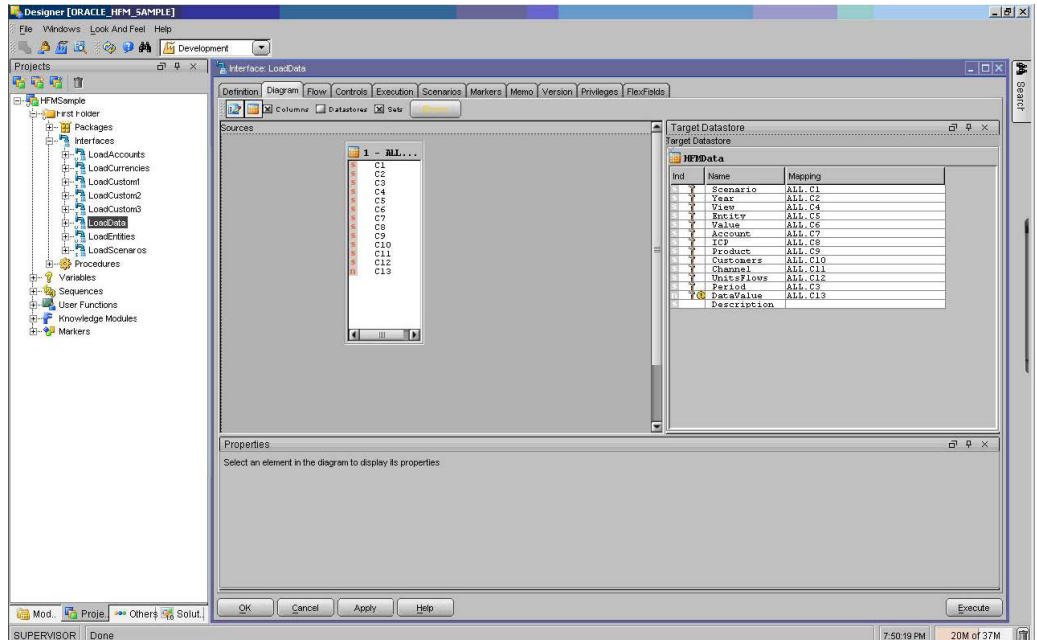

- 10 「フロー」タブで「SS\_0」を選択し、LKMがLKM File to SQLに設定されていることを確認します。
- 11 「ターゲット」を選択して、IKMがIKM SQL to Hyperion Financial Management Dataに設定されてい ることを確認します。
- 12 次のIKMオプションを設定します。
	- CONSOLIDATE AFTER LOAD=YES
	- CONSOLIDATE\_PARAMETERS='ACTUAL,2007,5,United States.EastRegion,A'

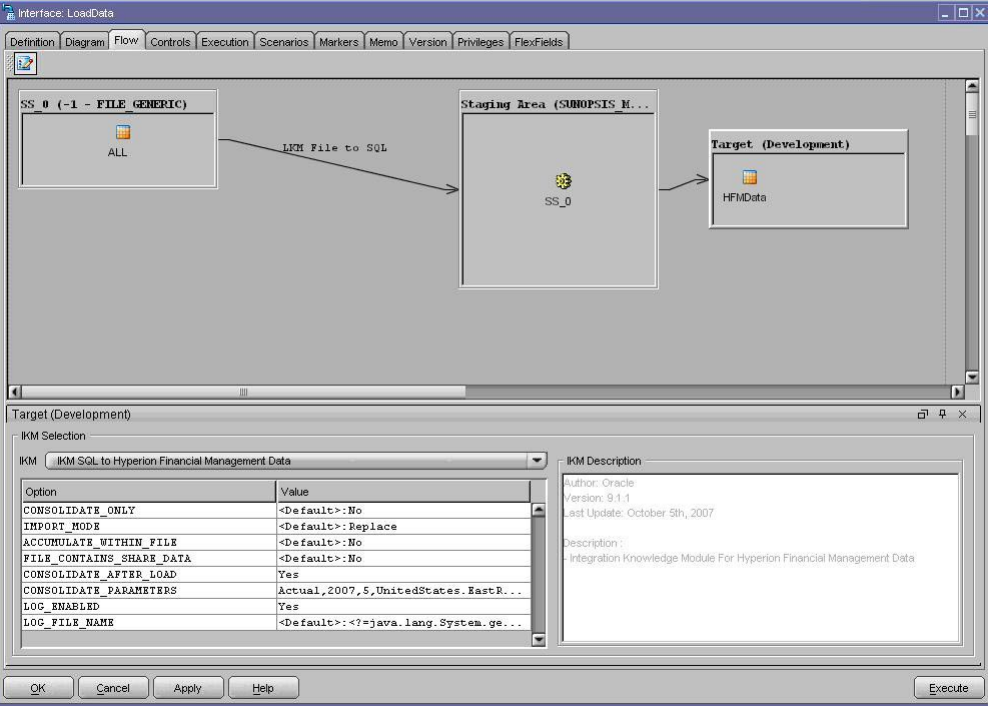

- <span id="page-25-0"></span>13 「適用」をクリックします。
- 14 「実行」をクリックしてloadDataインタフェースを実行し、コンテキストとしてDevelopmentを選択しま す。
- 15 Oracle Data Integratorオペレータで、インタフェースの実行結果を確認します。

E Operator [ODI\_FinancialManagement\_Sample]  $-10x$ File Windows Look And Feel Help **QAAE @@5+99A1000** Session List Start  $\overline{\mathbf{z}}$ **Fils** 宣 11/12/07 6: 8 Definition Execution Privileges 11/12/07 6:5 日-By Date 11/12/07 6: -Ey Today (Nov 12, 2007) Á  $2102$ Session: 11/12/07 6: 2102 - loadData - 2007-11-12 18:52:04.783 Order Numbe  $\overline{h}$  $11120784$ Variables 11/12/07 6:5  $-$  1 - loadData - 2007-11-1218:52:04.823 Name 11/12/07 6:5 loadData 1 - Loading - SS\_0 - Drop work table **Execution Context** 2 - Loading - SS\_0 - Create work table Type 3 - Loading - SS\_0 - Load data  $\overline{\phantom{a}}$  $\overline{\phantom{0}}$ 5 - Integration - loadData - Prepare for loading Error 6 - Integration - loadData - Load data to HFM  $\square$ Maximum number of errors allowed (1) 7 - Integration - loadData - Report Statistics 1000004 - Loading - SS\_0 - Drop work table El- 1102 - HFMSampleApp - 2007-11-12 18:26:01.317  $H = \frac{1002 - HFMSampleApp - 2007-11-1}{1000}$ <br> $H = \frac{100}{100}$  This Week - from 11/11/07 to 11/17/07<br> $H = \frac{100}{100}$  Years Physical Agent  $\frac{2}{1+\sqrt{2}}$  Sessions E-La Keywords El-Az User<br>El-Az All Executions  $QK$   $\left[\begin{array}{cc}$  Cancel  $\end{array}\right]$   $\left[\begin{array}{cc}$  Apply  $\sqrt{\frac{H}{2}}$ Sessio... By Hierarc... "I Schedu. B Scenar... C. Soluti... | T D SUPERVISOR Done 6:53:36 PM 40M of 67M 面

#### 次の図は、結果の外観を示しています。

### メタデータおよびデータをロードするためのパッケー ジの作成

インタフェースをつなぎ合せて1つのパッケージにし、単一の処理で実行できるよう にすることが可能です。

- ▶ メタデータおよびデータをロードするためのパッケージを作成するには、次のように します。
- 1 デザイナを起動します。
- 2 「パッケージ」を右クリックして「パッケージの挿入」を選択します。
- 3 パッケージにLoadSampleHFMAppという名前(もしくは任意の名前)を付けます。
- 4 「ダイアグラム」タブを選択します。
- 5 loadAccounts、loadCurrencies、loadCustom1、loadCustom2、loadCustom3、loadEntities、 loadScenariosおよびloadDataの各インタフェースをダイアグラム領域にドラッグします。
- 6 「ok→」という緑の矢印を使用して、インタフェースを順番につなぎます。
- 7 「適用」をクリックします。

次の図は、このページの外観を示しています。

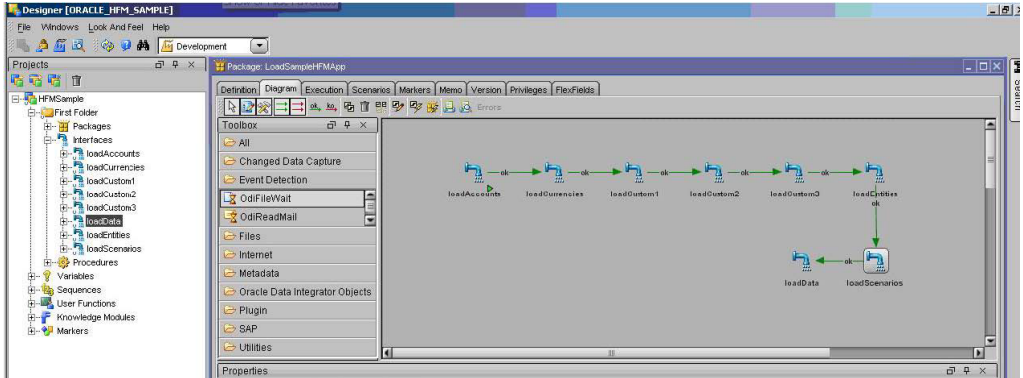

8 「実行」をクリックしてLoadSampleHFMAppパッケージを実行し、コンテキストとしてDevelopmentを 選択します。

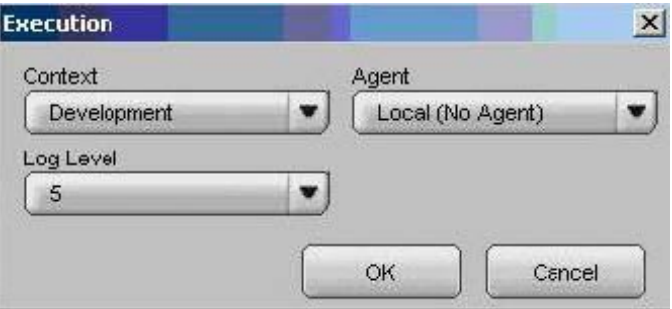

9 Oracle Data Integratorオペレータで、LoadSampleHFMAppパッケージの実行結果を確認します。

次の図は、オペレータでの結果の外観を示しています。

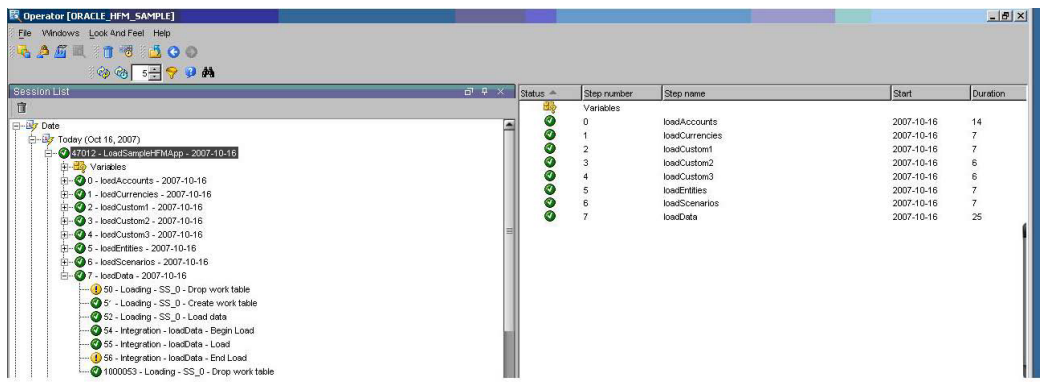

### データを抽出するためのインタフェースの作成

- ▶ データを抽出するためのインタフェースを作成するには、次のようにします。
- 1 デザイナを起動して、HFMSampleプロジェクトの下の「インタフェース」ノードを開きます。
- 2 右クリックして「インタフェースの挿入」を選択します。
- 3 インタフェースにextractDataという名前を付け、「コンテキスト」をDevelopmentに設定します。
- 4 「ターゲットと異なるステージング領域」を選択して、環境に適したステージング領域を選択します。

#### 注意**:**

トポロジ内でステージング領域として使用可能なデータ・サーバーが定義されていな い場合は、Sunopsisメモリー・エンジンをステージング領域として使用してください。

- 5 「ダイアグラム」タブを選択します。
- 6 「モデル」ビューで、HFM\_FILE\_SOURCESまたはHFMFILESOURCESモデルから「ターゲット・ データストア」ペインへ、extractDataデータストアをドラッグします。
- 7 HFMTargetまたはHFMSampleTargetモデルから「ソース」領域へ、HFMDataソースをドラッグしま す。

自動マッピングを使用するかどうかをたずねるメッセージが表示されます。

- 8 「はい」をクリックします。
- 9 自動でマップされなかった列を手動でマップします。

次の図は、このページの外観を示しています。

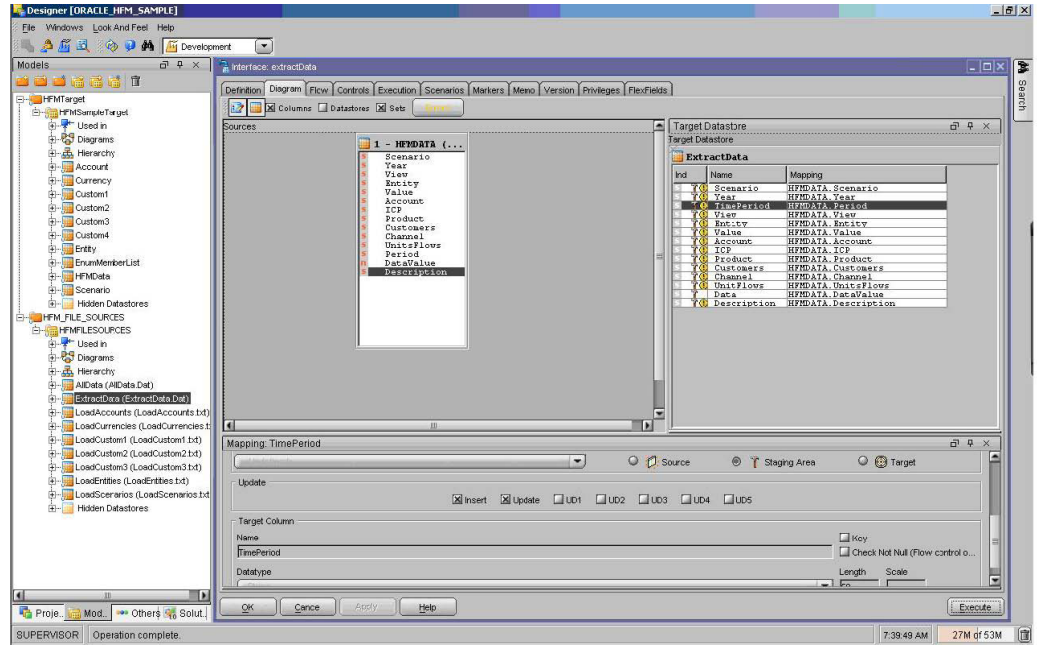

- 10 「フロー」タブで「SS\_0」を選択し、LKMがLKM Hyperion Financial Management Data to SQLに設 定されていることを確認します。
- 11 「ターゲット」を選択して、IKMがIKM SQL to Fileに設定されていることを確認します。
- 12 LKMオプションSCENARIO\_FILTERをActualに設定します。

注意**:** 

抽出されるデータをさらに制限するために、他のLKMオプションを選択することもで きます。

- 13 「適用」をクリックします。
- 14 「実行」をクリックしてextractDataインタフェースを実行し、「コンテキスト」でDevelopmentを選択しま す。

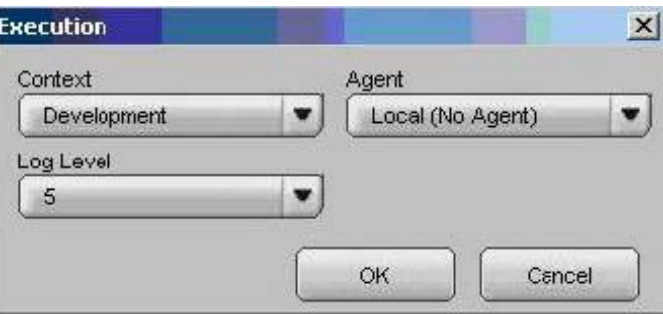

15 Oracle Data Integratorオペレータで、extractDataインタフェースの実行結果を確認します。

次の図は、オペレータでの結果の外観を示しています。

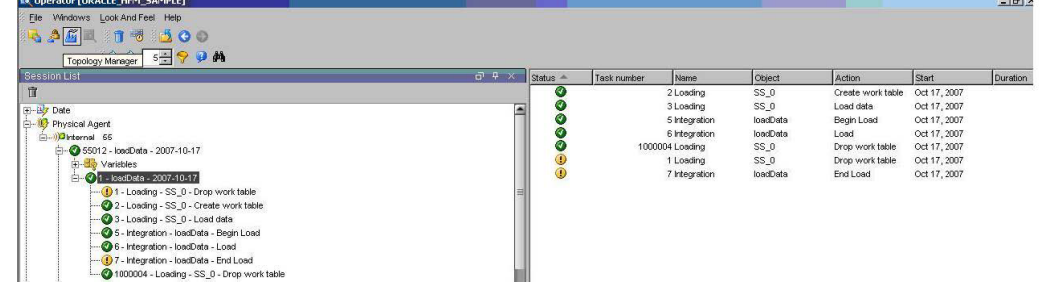

16 Financial Managementアプリケーションから抽出したデータがextractData.datファイルに含ま れていることを検証します。

#### メンバー・リストを抽出するためのインタフェースの 作成

サンプルのFinancial Managementアプリケーションからメンバー・リストを抽出する ためのインタフェースを作成できます。

- ▶ メンバー・リストを抽出するためのインタフェースを作成するには、次のようにしま す。
- 1 デザイナを起動して、HFMSampleプロジェクトの下の「インタフェース」ノードを開きます。
- 2 右クリックして「インタフェースの挿入」を選択します。
- 3 インタフェースにextractMetadataという名前を付け、「コンテキスト」をDevelopmentに設定します。
- 4 「ターゲットと異なるステージング領域」を選択して、環境に適したステージング領域を選択します。

#### 注意**:**

トポロジ内でステージング領域として使用可能なデータ・サーバーが定義されていな い場合は、Sunopsisメモリー・エンジンをステージング領域として使用してください。

- 5 「ダイアグラム」タブを選択します。
- 6 「モデル」ビューで、HFM\_FILE\_SOURCESまたはHFMFILESOURCESモデルから「ターゲット・ データストア」ペインへ、extractMembersデータストアをドラッグします。
- 7 HFMTargetまたはHFMSampleTargetモデルから「ソース」領域へ、EnumMemberListソースを ドラッグします。

自動マッピングを使用するかどうかをたずねるメッセージが表示されます。

- 8 「はい」をクリックします。
- 9 自動でマップされなかった列を手動でマップします。

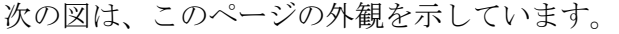

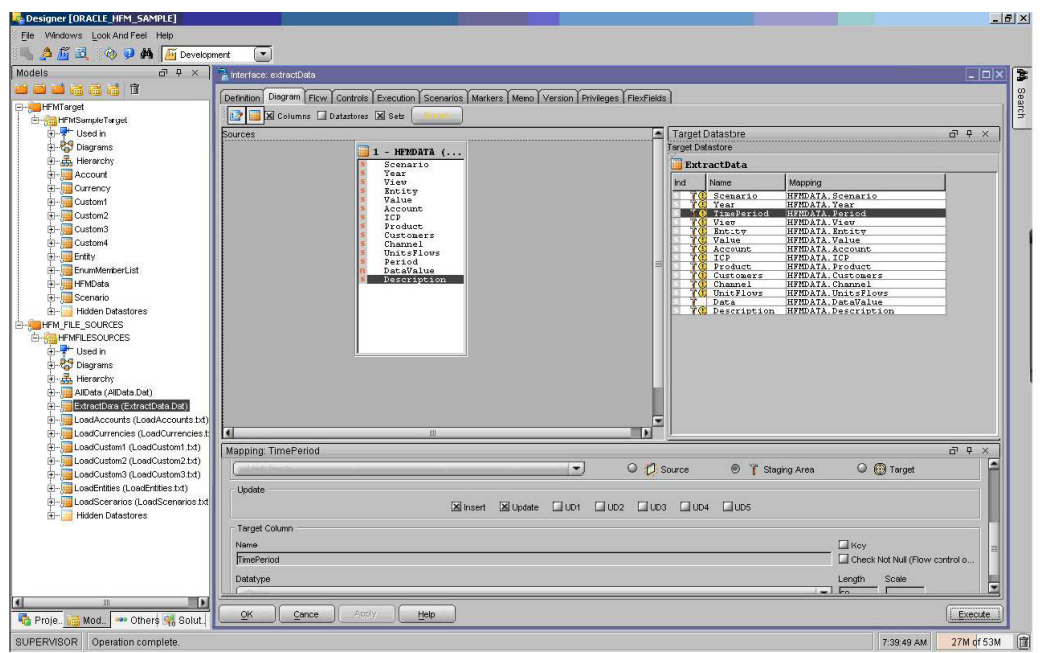

- 10 「フロー」タブで「SS\_0」を選択し、LKMがLKM Hyperion Financial Management Members to SQL に設定されていることを確認します。
- 11 「ターゲット」を選択して、IKMがIKM SQL to Fileに設定されていることを確認します。
- 12 次のIKMオプションを設定します。
	- MEMBER\_LIST\_NAME=[Base]
	- DIMENSION\_NAME=Account
- 13 「適用」をクリックします。
- 14 「実行」をクリックしてextractMetadataインタフェースを実行し、「コンテキスト」でDevelopmentを選択 します。

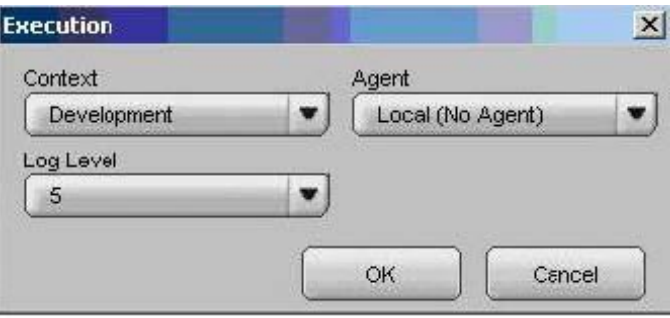

- 15 Oracle Data Integratorオペレータで、extractMetadataインタフェースの実行結果を確認します。
- 16 Financial Managementアプリケーションから抽出したディメンション・メンバーが

extractMembers.csvファイルに含まれていることを検証します。

### メタデータおよびデータを抽出するためのパッケージ の作成

インタフェースをつなぎ合せて1つのパッケージにし、単一の処理で実行できるよう にすることが可能です。

- ▶ メタデータおよびデータを抽出するためのパッケージを作成するには、次のようにし ます。
- 1 デザイナを起動します。
- 2 「パッケージ」を右クリックして「パッケージの挿入」を選択します。
- 3 パッケージの名前(たとえばExtractSampleHFMApp)を入力します。
- 4 「ダイアグラム」タブを選択します。
- 5 extractMetadataインタフェースおよびextractDataインタフェースをダイアグラム領域にドラッグしま す。
- 6 「ok→」という緑の矢印を使用して、インタフェースを順番につなぎます。
- 7 「適用」をクリックします。

次の図は、このページの外観を示しています。

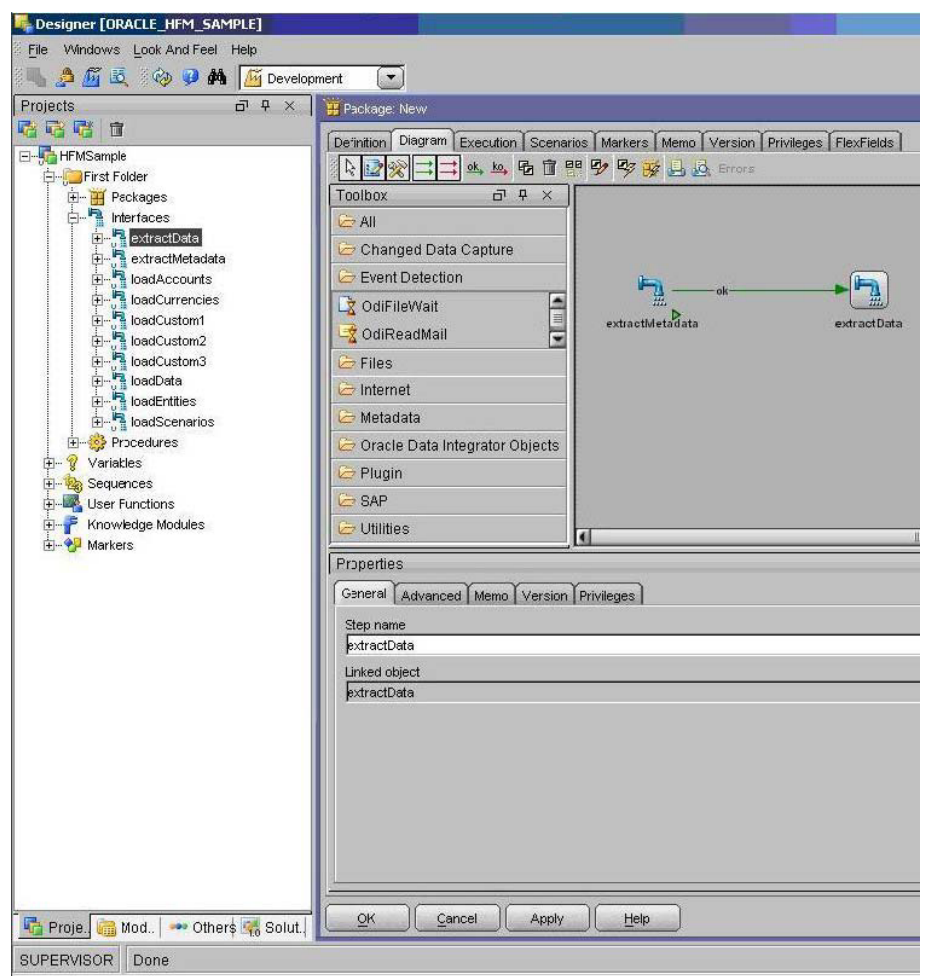

8 「実行」をクリックしてExtractSampleHFMAppパッケージを実行し、「コンテキスト」でDevelopmentを 選択します。

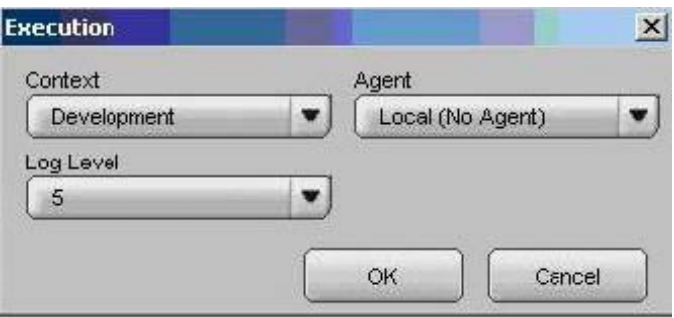

9 Oracle Data Integratorオペレータで、ExtractSampleHFMAppパッケージの実行結果を確認しま す。

次の図は、オペレータでの結果の外観を示しています。

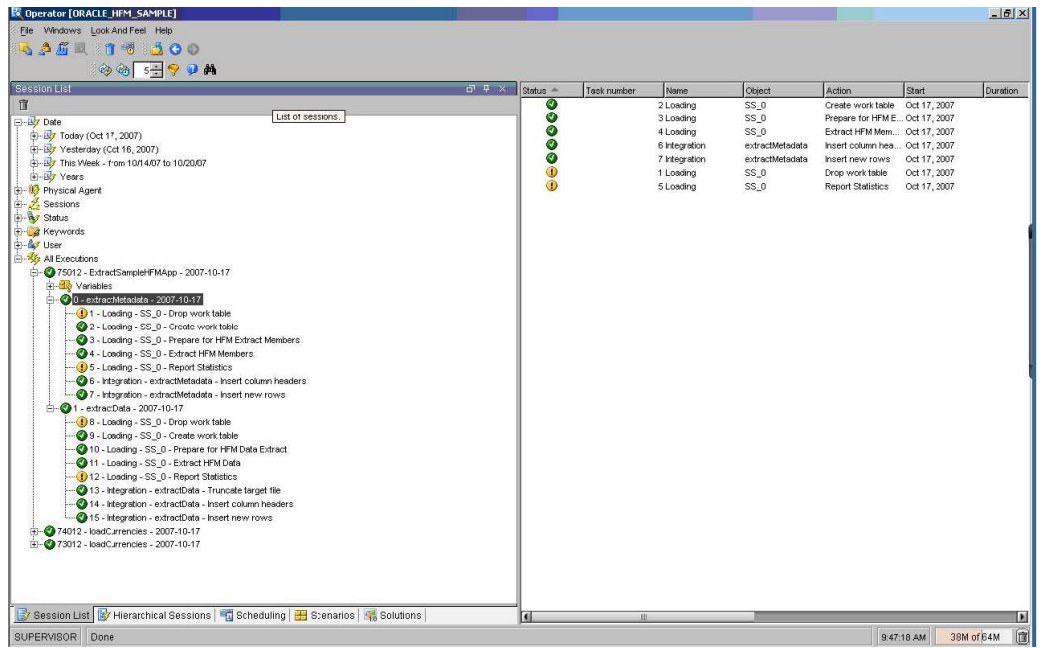

10 OracleのHyperion Financial Management - System 9アプリケーションから抽出されたデータおよ びメンバーが、extractData.datファイルおよびextractMembers.csvファイルにそれぞれ含 まれていることを確認します。

Oracle Data Integrator Adapter for Hyperion Financial Managementスタート・ガイド, リリース9.3.1.1

部品番号: E06141-01

2008年5月

原本名: Oracle Data Integrator Adapter for Hyperion Financial Management Getting Started, 9.3.1.1

原本著者: Cheryl Morrison

Copyright © 2007, Oracle and/or its affiliates. All rights reserved.

制限付権利の説明

このプログラム(ソフトウェアおよびドキュメントを含む)には、オラクル社およびその関連会社に所有権のある 情報が含まれています。このプログラムの使用または開示は、オラクル社およびその関連会社との契約に記された 制約条件に従うものとします。著作権、特許権およびその他の知的財産権と工業所有権に関する法律により保護さ れています。

独立して作成された他のソフトウェアとの互換性を得るために必要な場合、もしくは法律によって規定される場合 を除き、このプログラムのリバース・エンジニアリング、逆アセンブル、逆コンパイル等は禁止されています。

このドキュメントの情報は、予告なしに変更される場合があります。オラクル社およびその関連会社は、このドキ ュメントに誤りが無いことの保証は致し兼ねます。これらのプログラムのライセンス契約で許諾されている場合を 除き、プログラムを形式、手段(電子的または機械的)、目的に関係なく、複製または転用することはできません。

このプログラムが米国政府機関、もしくは米国政府機関に代わってこのプログラムをライセンスまたは使用する者 に提供される場合は、次の注意が適用されます。

#### U.S. GOVERNMENT RIGHTS

Programs, software, databases, and related documentation and technical data delivered to U.S. Government customers are "commercial computer software" or "commercial technical data" pursuant to the applicable Federal Acquisition Regulation and agency-specific supplemental regulations. As such, use, duplication, disclosure, modification, and adaptation of the Programs, including documentation and technical data, shall be subject to the licensing restrictions set forth in the applicable Oracle license agreement, and, to the extent applicable, the additional rights set forth in FAR 52.227-19, Commercial Computer Software--Restricted Rights (June 1987). Oracle USA, Inc., 500 Oracle Parkway, Redwood City, CA 94065.

このプログラムは、核、航空産業、大量輸送、医療あるいはその他の危険が伴うアプリケーションへの用途を目的 としておりません。このプログラムをかかる目的で使用する際、上述のアプリケーションを安全に使用するために、 適切な安全装置、バックアップ、冗長性(redundancy)、その他の対策を講じることは使用者の責任となります。 万一かかるプログラムの使用に起因して損害が発生いたしましても、オラクル社およびその関連会社は一切責任を 負いかねます。

OracleはOracle Corporationおよびその関連企業の登録商標です。その他の名称は、他社の商標の可能性がありま す。

このプログラムは、第三者のWebサイトへリンクし、第三者のコンテンツ、製品、サービスへアクセスすることが あります。オラクル社およびその関連会社は第三者のWebサイトで提供されるコンテンツについては、一切の責任 を負いかねます。当該コンテンツの利用は、お客様の責任になります。第三者の製品またはサービスを購入する場 合は、第三者と直接の取引となります。オラクル社およびその関連会社は、第三者の製品およびサービスの品質、 契約の履行(製品またはサービスの提供、保証義務を含む)に関しては責任を負いかねます。また、第三者との取 引により損失や損害が発生いたしましても、オラクル社およびその関連会社は一切の責任を負いかねます。